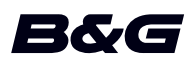

# **APÉNDICE, versión de software 18.3 para:**

- **• Zeus2**
- **• Zeus2 Glass Helm**
- **• Zeus3**
- **• Zeus3 Glass Helm**

En este apéndice se documentan las nuevas funciones incluidas en esta versión del software.

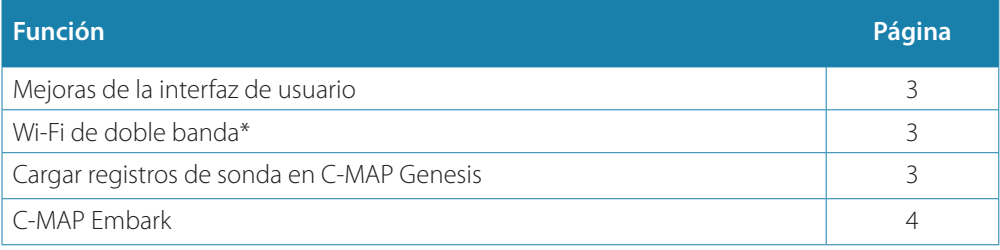

\* Esta función no está disponible en Zeus² ni en Zeus² Glass Helm. La conexión Wi-Fi de doble banda no está disponible con los módulos Wi-Fi externos (p.ej., Wi-Fi-1).

## **Mejoras de la interfaz de usuario**

#### **Nuevos iconos de sonda DownScan, SideScan y 3D en la página principal**

Los iconos de sonda SideScan, DownScan y 3D sustituyen el icono de StructureScan en la página principal. Los iconos independientes hacen que sea más fácil utilizar las aplicaciones y personalizar las imágenes.

#### **Cambios en el menú de aplicaciones**

Para simplificar la experiencia del usuario, se han modificado las aplicaciones de ecosonda y los menús de aplicaciones de cartas.

Las opciones del submenú se han desplazado al nuevo submenú "Más opciones", y se ha eliminado la opción del menú principal "Ver".

#### **Cambio del panel de herramientas**

La opción del panel de herramientas "Archivos" se ha renombrado como "Almacenamiento".

## **Wi-Fi de doble banda**

El módulo Wi-Fi interno ahora puede actuar como punto de acceso Wi-Fi y como cliente Wi-Fi a la vez. El módulo Wi-Fi interno solo puede actuar como un punto de acceso y un cliente simultáneamente.

→ **Nota:** La conexión Wi-Fi de doble banda no está disponible con los módulos Wi-Fi externos (p.ej., Wi-Fi-1).

El módulo Wi-FI interno actúa como un punto de acceso cuando se conecta un teléfono o una tablet para el control remoto de la unidad a través de la aplicación Link del teléfono o la tablet. El módulo Wi-Fi interno actúa como cliente cuando se conecta a una red Wi-Fi.

Las opciones del cuadro de diálogo de los ajustes de Wireless y las opciones que se muestran cuando se selecciona Wireless en el cuadro de diálogo de Controles del sistema se modifican según corresponda. El sistema proporciona indicaciones para ayudarle a hacer que la conexión seleccionada establezca una:

- Conexión a Internet
- Conexión del teléfono o tableta

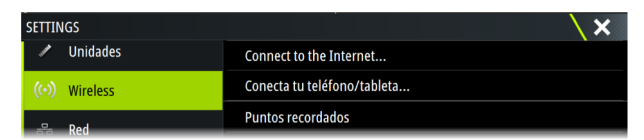

## **Cargar registros de sonda en C-MAP Genesis**

Para cargar registros de sonda en C-MAP Genesis realice una de las siguientes acciones:

• Utilice la opción Servicios. Siga las indicaciones para iniciar sesión y transferir los archivos de registro a C-MAP Genesis.

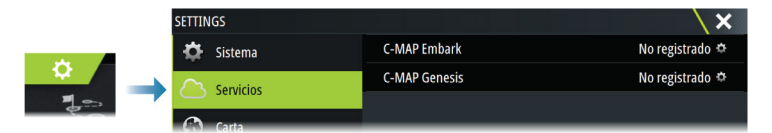

• Utilice el cuadro de diálogo Datos. Seleccione el icono Registro Sonda y, a continuación, los registros que desea transferir. Si ya ha iniciado sesión en C-MAP Genesis, los archivos se transfieren. Si no ha iniciado sesión, seleccione el icono Transferencias y siga las indicaciones para iniciar sesión y transferir los archivos de registro a C-MAP Genesis. También puede iniciar sesión y transferir los archivos más adelante, una vez que la unidad esté conectada a Internet.

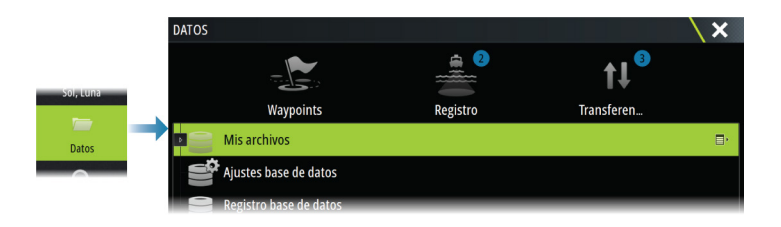

# **C-MAP Embark**

Puede acceder a la página web de C-MAP Embark desde un PC, o bien utilizar la aplicación de C-MAP Embark en un dispositivo inteligente para gestionar:

- waypoints
- rutas
- tracks

Utilice la función C-MAP Embark de la unidad para sincronizarlos entre la propia unidad y C-MAP Embark.

→ **Nota:** Los waypoints de PredictWind no están incluidos en la función C-MAP Embark.

### **Requisitos**

- Una cuenta con C-MAP Embark
- Para poder sincronizarse, la unidad tiene que estar conectada a Internet.

### **Sincronización**

Para sincronizar los dispositivos MFD y C-MAP Embark, abra la función de C-MAP Embark desde el cuadro de diálogo Controles del sistema o en el cuadro de diálogo de ajustes de servicios.

Tras el inicio de sesión, el sistema le indicará la última vez que se ha realizado una sincronización; además, las siguientes opciones estarán disponibles:

- Cambiar: se utiliza para cambiar las credenciales de inicio de sesión
- Sincronizar automáticamente: la sincronización se realiza periódicamente en segundo plano cuando se conecta a Internet
- Sincronizar ahora: la sincronización se realiza inmediatamente

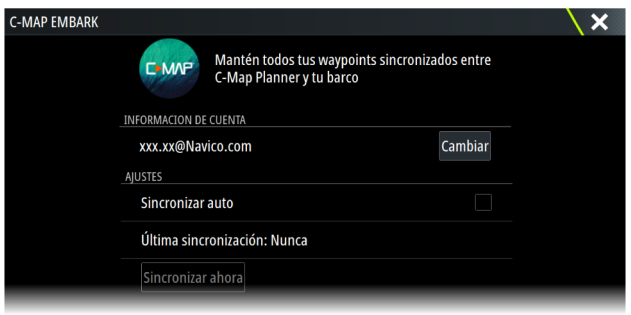